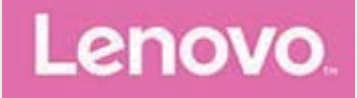

## **Lenovo TAB 8 Uživatelská příručka**

Lenovo TB-8304F Lenovo TB-8304F1

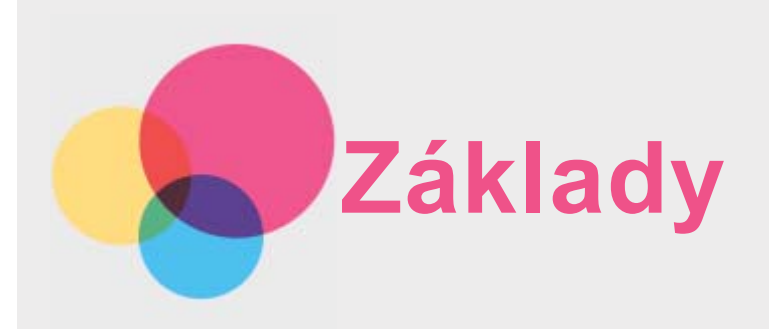

Před použitím produktu a těchto informací si přečtěte tyto dokumenty:

- · Bezpečnost, Záruka a Stručná úvodní příručka
- · Regulatorní prohlášení
- · "Důležité bezpečnostní a manipulační informace" v "Příloze".

Příručka Bezpečnost, Záruka a Stručná úvodní příručka a dokument Regulatorní prohlášeníjsou k dispozici na webových stránkách http://support.lenovo.com. Poznámka: Všechny obrázky a ilustrace v tomto dokumentu jsou pouze orientační a mohou se od konečného výrobku lišit.

## Lenovo Help

Hledáte pomoc? Aplikace Lenovo Help vám pomůže s přímým přístupem k webové asistenční službě a fórům Lenovo\*, k často kladeným otázkám\*, aktualizacím systému na vyšší verze\*, testům funkčnosti hardwaru, kontrolám stavu záruky\*, servisním požadavkům\*\* a stavu opravy\*\*.

### Poznámka:

- \* vyžaduje přístup k datové síti.
- \*\* není k dispozici ve všech zemích.

Tuto aplikaci lze získat dvěma způsoby:

· Vyhledejte a stáhněte aplikaci z obchodu Google Play.

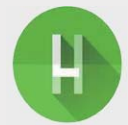

· Načtěte následující QR kód pomocí zařízení Lenovo se systémem Android.

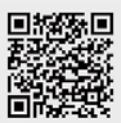

## Technické údaje

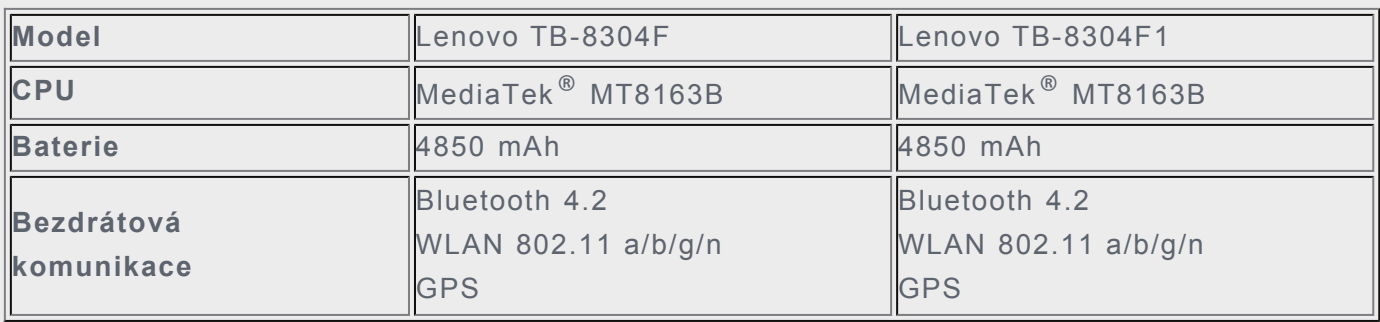

## Domovská obrazovka

Domovská obrazovka je výchozím místem při používání vašeho zařízení. Pro vaše pohodlí jsou

na domovské obrazovce již nastaveny některé užitečné aplikace a widgety.

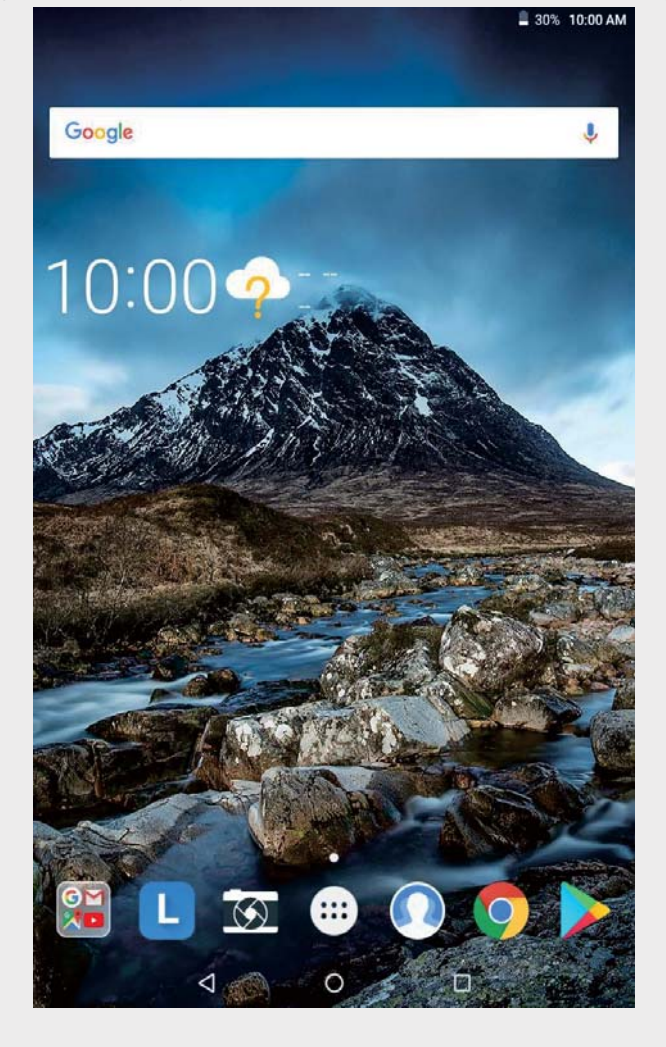

Poznámka: Funkce a domovská obrazovka vašeho zařízení se mohou lišit v závislosti na oblasti, ve které se nacházíte, jazyce, operátorovi a modelu zařízení.

Domovskou obrazovku si můžete kdykoli přizpůsobit.

· Domovská obrazovka

Na první domovské obrazovce se nachází vyhledávací pole Google a několik užitečných aplikací.

· Obrazovka náhledu

Stiskněte a podržte libovolné volné místo na domovské obrazovce (kromě ikon). Ve spodní části obrazovky se nachází možnost TAPETY a WIDGETY.

· Přidání widgetu na domovskou obrazovku

V dolní části obrazovky náhledu klepněte na ikonu HL, stiskněte a podržte widget, který chcete přidat, poté jej přetáhněte na požadované místo a pusťte jej.

· Změna tapet

Stiskněte a podržte libovolné volné místo na domovské obrazovce (kromě ikon), vyberte možnost TAPETY ve spodní části obrazovky a poté vyberte požadovanou tapetu.

Fotky, vyberte fotografii, klepněte na možnost \*> Použít jako  $>$ Tapeta.

Klepněte na možnost (:) > Nastavení > Obrazovka > Tapeta > Fotky/Tapety a vyberte požadovanou tapetu.

· Přesunutí aplikace na jinou obrazovku Stiskněte a podržte aplikaci, kterou chcete přesunout, přetáhněte ji na požadované místo a poté ji pusťte.

- **Odinstalování aplikace**
	- 1. Klepněte na možnost  $\ddot{\odot}$ a stiskněte a podržte aplikaci, kterou chcete odinstalovat.
	- 2. Přetáhněte ji na ikonu **■**, pusťte ji a klepněte na tlačítko **OK**.

Poznámka: Některé systémové aplikace nelze odinstalovat.

## Tlačítka na obrazovce

Ve spodní části domovské obrazovky se nachází tři tlačítka.

- **Tlačítko Zpět**: Klepnutím na ikonu Se vrátíte na předchozí stránku.
- **Tlačítko Domů**: Klepnutím na ikonu  $\bigcup$  se vrátíte na výchozí domovskou obrazovku.
- Tlačítko Poslední: Klepnutím na ikonu  $\Box$ zobrazíte poslední aplikace. Poté můžete:
	- Klepnout na aplikaci a tím ji otevřít.
	- · Přetažením okna aplikace doprava nebo doleva okno zavřete.
	- Klepnutím na položku  $\mathbf{\Omega}$  aplikaci zamknete a klepnutím na položku  $\mathbf{\Omega}$  aplikaci odemknete.
	- Klepnutím na možnost  $\times$  ukončíte spuštěnou aplikaci.
	- Klepnutím na možnost  $\bigcirc$ ukončíte všechny spuštěné aplikace. (Zamknutá aplikace nebude odstraněna).

## Oznámení a rychlé nastavení

Panel Oznámení informuje o nových zprávách, připojení USB a probíhajících činnostech, jako je například stahování souborů. Panel Rychlá nastavení slouží k zobrazení často používaných nastavení, jako je přepnutí sítě WLAN.

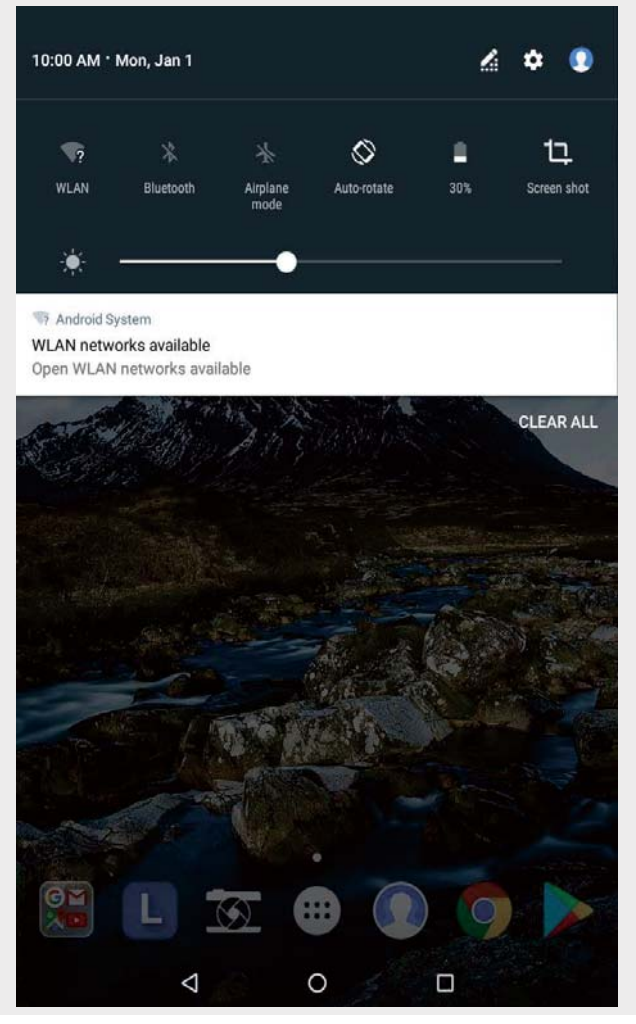

Můžete provést následující:

- Oznámení lze zobrazit tak, že z horní části obrazovky potáhnete dolů.
- · Zavřít panel Oznámení můžete tak, že z dolní části obrazovky potáhnete nahoru.
- Oznámení lze odstranit tahem doleva nebo doprava přes oznámení.
- Všechna oznámení můžete odstranit klepnutím na možnost VYMAZAT VŠE v dolní části panelu Oznámení.
- · Panel Rychlé nastavení otevřete tak, že z horní části obrazovky potáhnete dvakrát dolů.
- · Panel Rychlé nastavení zavřete tak, že z dolní části obrazovky potáhnete nahoru.

## Vynucení vypnutí/restartu

Zařízení vypnete stisknutím a podržením hlavního vypínače na dobu přibližně 10 sekund, dokud se zařízení nevypne; stisknutím a podržením hlavního vypínače na dobu přibližně 15 sekund zařízení restartujete.

# **Režim rozdělené obrazovky**

## Používání režimu rozdělené obrazovky

#### $\cdot$  1. způsob

1. Spusťte aplikaci, poté klepněte na možnost

2. Stiskněte a podržte první aplikaci, přetáhněte ji k okraji, dokud se nezobrazí zpráva "Rozdělenou obrazovku můžete použít přetažením zde", a poté aplikaci pusťte. Aplikace bude zakotvena na obrazovce.

3. Klepněte na možnost  $\bigoplus$  a zvolte druhou aplikaci, kterou chcete spustit. Aplikace budou poté zobrazeny v režimu rozdělené obrazovky.

#### $\cdot$  2. způsob

1. Spusťte aplikaci a poté stiskněte a podržte možnost **II.** Aplikace bude zakotvena na obrazovce.

2. Klepněte na možnost  $\bigoplus$  a zvolte druhou aplikaci, kterou chcete spustit. Aplikace budou zobrazeny v režimu rozdělené obrazovky.

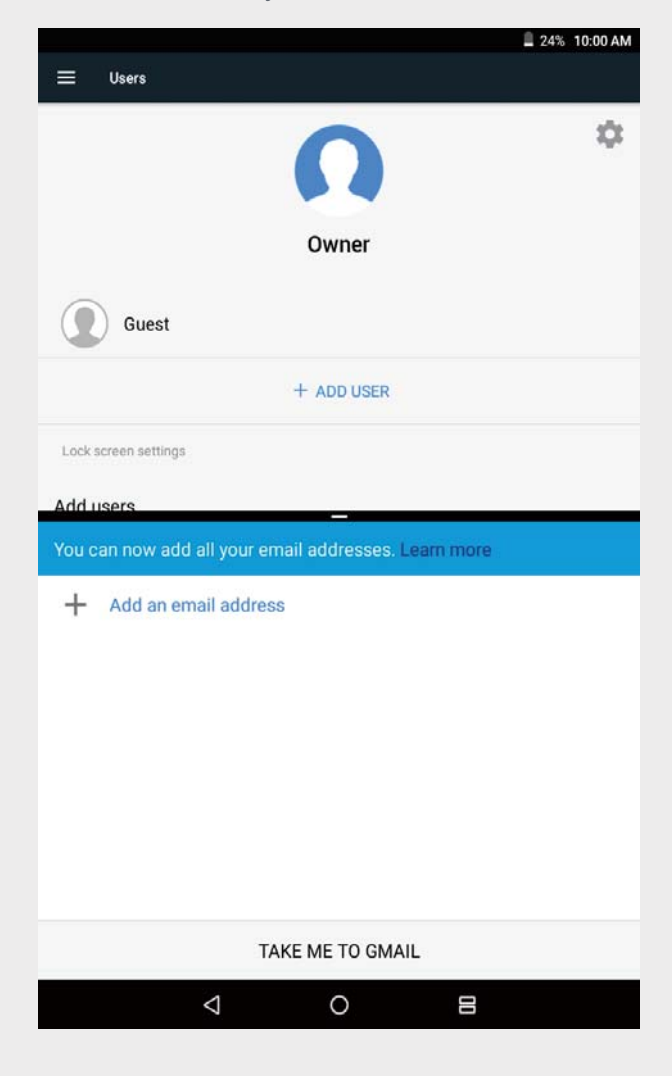

#### Poznámka: Ne všechny aplikace podporují režim rozdělené obrazovky.

#### Nastavení rozdělené obrazovky

V režimu rozdělené obrazovky můžete provést toto:

- **Nahradit druhou aplikaci** Klepněte na možnost  $\bigoplus$ , zvolte jinou aplikaci.
- **Upravit velikost rozdělené obrazovky** Přetažením hranice - mezi dvěma aplikacemi můžete upravit velikost rozdělené obrazovky.

#### Ukončení režimu rozdělené obrazovky

Režim rozdělené obrazovky lze ukončit takto:

- Zvolením aplikace, která nepodporuje režim rozdělené obrazovky.
- Stisknutím a podržením možnosti  $\equiv$ , čímž režim rozdělené obrazovky ukončíte.
- Přetažením hranice k okraji režim rozdělené obrazovky ukončíte.

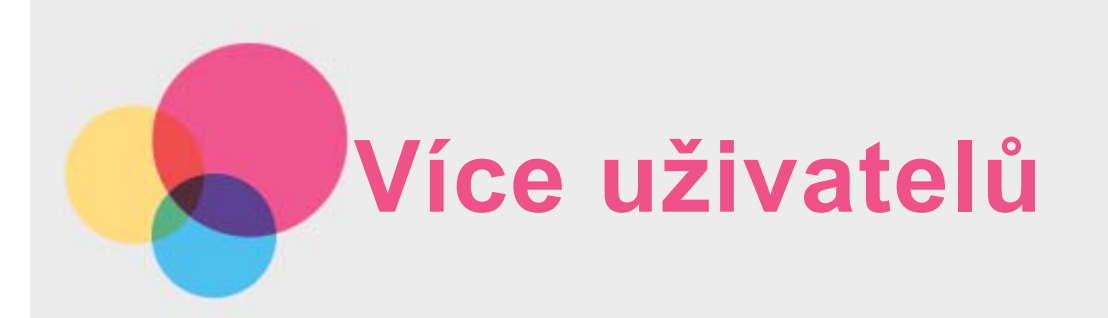

## Více uživatelů

Existují tři typy uživatelů:

- · Vlastník: Vlastník má úplnou kontrolu nad všemi oprávněními uživatelů a spravuje všechny uživatelské účtv.
- Host: Existuje pouze jeden účet Hosta. Host má omezený přístup k zařízení. Host například nemůže otevírat Neznámé zdroje.
- Nový uživatel: Lze vytvořit více uživatelských účtů, a to pro standardní uživatele i dětské uživatele. Standardní uživatel může spravovat dětské uživatelské účty.

## Vytvoření nových uživatelských účtů

- Uživatelské účty můžete vytvořit tak, že na domovské obrazovce klepnete na možnost $\Omega$  > **PŘIDAT UŽIVATELE.**
- Uživatelské účty můžete vytvořit tak, že na domovské obrazovce potáhnete z horní části obrazovky směrem dolů a klepnete na možnost  $\Omega$  > **Přidat uživatele**.
- Uživatelské účty můžete vytvořit klepnutím na možnost  $\overset{\cdots}{\Longleftrightarrow}$  > **Nastavení > Uživatelé** > **PŘIDAT UŽIVATELE.**
- Klepnutím na možnost $\Omega$  vytvoříte standardní uživatelský účet.
- Klepnutím na možnost  $\Omega$  vytvoříte dětský uživatelský účet. Poznámka: Před přidáním dětského uživatelského účtu musíte nastavit zámek *obrazovky pro ochranu vašich aplikací a osobních dat*.

## Přepínání mezi uživatelskými účty

- Na domovské obrazovce klepněte na možnost $\Omega$ , vyberte uživatelský účet, na který chcete přepnout.
- Na domovské obrazovce můžete mezi uživatelskými účty přepnout tažením směrem dolů z horní části obrazovky, klepnutím na možnost  $\Omega$  a následným klepnutím na fotografie uživatelů

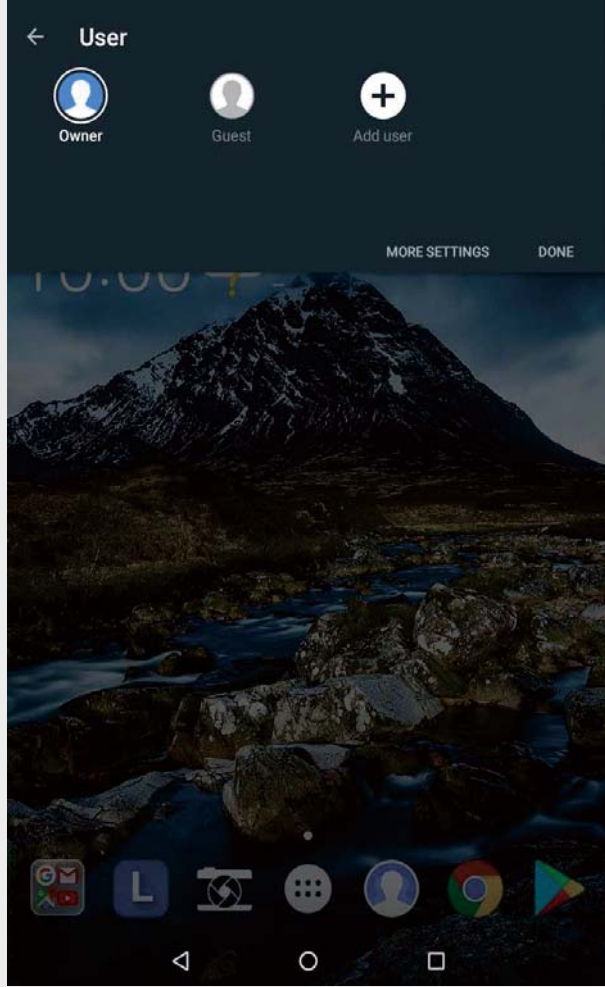

- · V rozhraní zamknuté obrazovky můžete mezi uživatelskými účty přepnout zvolením fotografie požadovaného uživatele, následným klepnutím a přetažením směrem nahoru.
- Klepněte na možnost (\*) > Nastavení > Uživatelé, vyberte uživatelský účet, na který chcete přepnout.

## Odstranění uživatelského účtu

- Na domovské obrazovce klepněte na možnost  $\Omega$  a poté klepněte na ikonu  $\Omega$  vedle účtu, který chcete odstranit. Poté klepněte na možnost ODSTRANIT UŽIVATELE > SMAZAT.
- Na domovské obrazovce táhněte z horní části obrazovky dolů, klepněte na možnost  $\Omega$ , klepněte na možnost **DALŠÍ NASTAVENÍ** a poté klepněte na jkonu  $\bullet$  vedle účtu, který chcete odstranit. Poté klepněte na možnost ODSTRANIT UŽIVATELE > SMAZAT.
- Klepněte na možnost  $\bigoplus$  > Nastavení > Uživatelé a klepněte na ikonu  $\blacktriangledown$  vedle účtu, který chcete odstranit. Poté klepněte na možnost ODSTRANIT UŽIVATELE > ODSTRANIT.

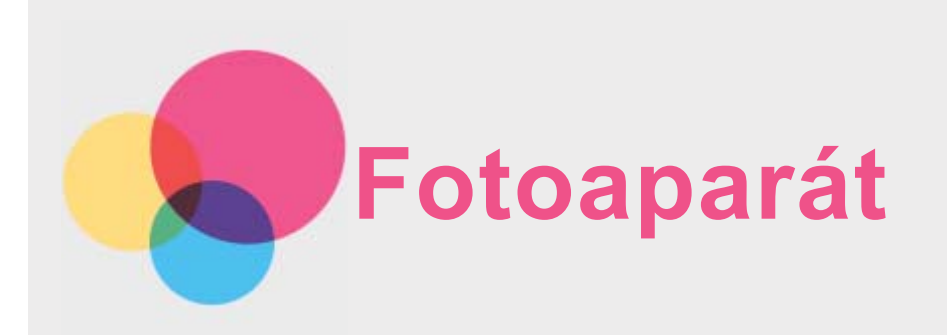

Na domovské obrazovce přejděte do části **Fotoaparát**.

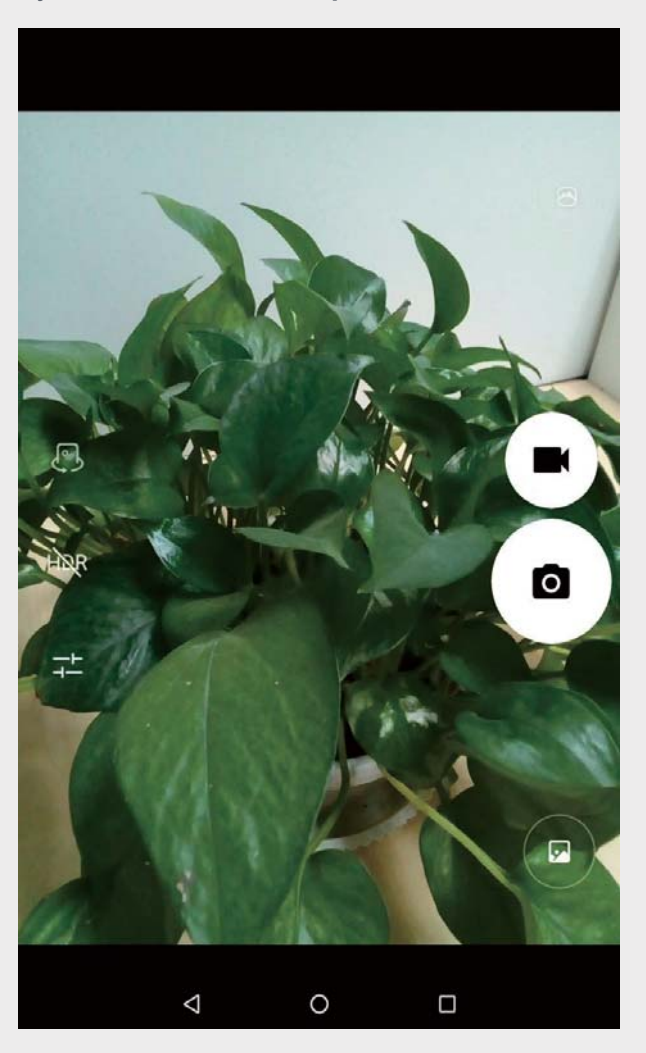

## Pořizování fotografií a videí

Pomocí integrovaného fotoaparátu můžete pořizovat fotografie a nahrávat videa.

- $\bullet$  Klepnutím na ikonu  $\bullet$  pořídíte fotografii.
- Klepnutím na ikonu **nahrajete video.**
- Klepnutím na ikonu  $\bigcirc$  přejdete do panoramatického režimu.
- Klepnutím na ikonu  $\mathbb{G}/\mathbb{G}$  přepnete mezi předním a zadním fotoaparátem.  $\ddot{\phantom{a}}$
- Klepnutím na ikonu HOR / HDR povolíte nebo zakážete HDR.  $\bullet$
- Klepnutím na ikonu  $\overline{+}$  nakonfigurujete ostatní nastavení fotoaparátu.

## Pořizování snímků obrazovky

Stiskněte současně tlačítko napájení a tlačítko snížení hlasitosti a podržte je.

## Prohlížení obrázků a videí

Fotografie a videa se ukládají do interního úložiště v zařízení. Fotografie a videa můžete zobrazit následovně:

- . Klepněte na miniaturu v aplikaci Fotoaparát.
- · Přejděte do nabídky Fotky.
- · Přejděte do části Správce souborů.

Snímky obrazovky se ukládají do interního úložiště v zařízení. Snímky obrazovky můžete zobrazit následovně:

- · Přejděte do nabídky **Fotky**.
- · Přejděte do části Správce souborů.

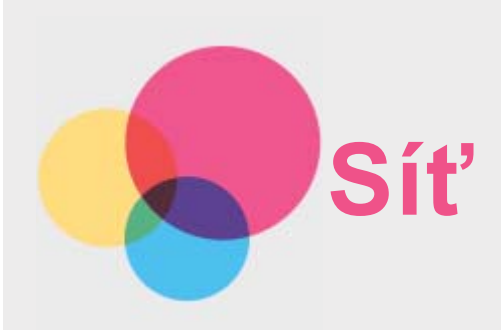

Před připojením k internetu je třeba nastavit bezdrátovou síť.

- · Nastavte síť WLAN.
- Nastavte síť VPN.

## Nastavení sítě WLAN

Klepněte na možnost  $\bigoplus$  > Nastavení > WLAN.

Zapněte přepínač WLAN a připojte se k internetu klepnutím na hotspot v seznamu. Při přístupu k zabezpečenému hotspotu bude třeba zadat přihlašovací jméno a heslo.

## Nastavení sítě VPN

Sítě VPN používají organizace, aby tak umožnily přenos soukromých informací bezpečně prostřednictvím nesoukromé sítě. Síť VPN budete potřebovat nakonfigurovat například pro přístup k pracovním e-mailům. Nastavení nezbytná ke konfiguraci sítě VPN pro vaši síť vám sdělí správce sítě.

- Klepněte na možnost $\bigoplus$  > Nastavení > Další > Síť VPN.
- Klepnutím na ikonu  $+$  upravte profil sítě VPN včetně názvu serveru, tvpu a adresy serveru a poté klepněte na tlačítko ULOŽIT.
- · Klepněte na název serveru VPN, zadejte uživatelské jméno a heslo a poté se klepnutím na možnost PŘIPOJIT připojte k síti VPN.
- Chcete-li upravit nebo odstranit síť VPN, klepněte na ikonu

Poznámka: Před použitím sítě VPN je nutné nastavit gesto, kód PIN nebo heslo zámku obrazovky. Přejděte do části Nastavení > Zabezpečení > Zámek obrazovky, vyberte možnost zámku obrazovky a nastavte zámek obrazovky.

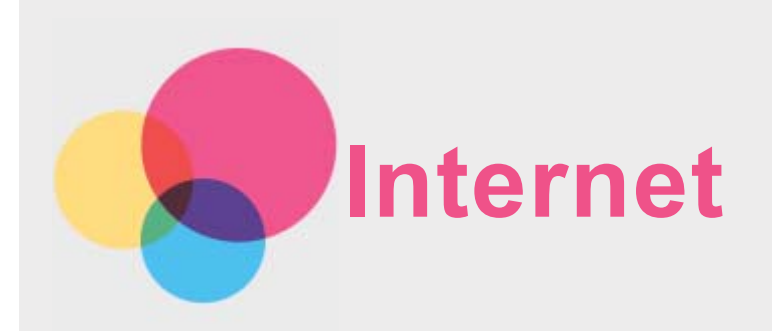

Pokud je vaše zařízení připojeno k bezdrátové síti nebo mobilní síti, můžete prohlížet internet. Chcete-li otevřít aplikaci pro prohlížení, přejděte k aplikaci Chrome.

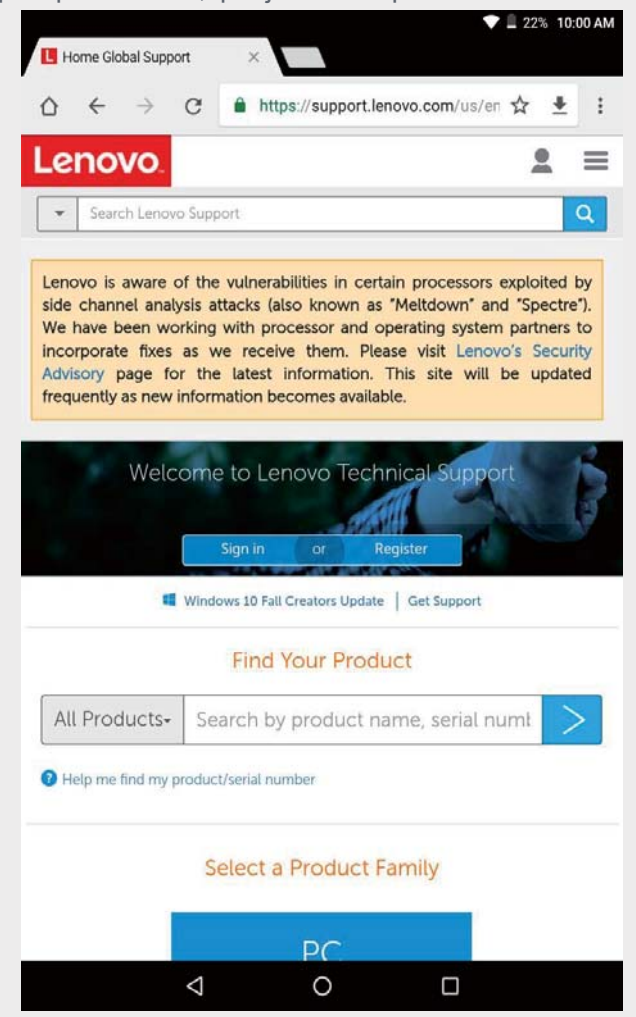

## Návštěva webových stránek

Pomocí aplikace **Chrome** lze navštěvovat webové stránky.

**Zadání webové adresy**

K přístupu na webovou stránku nemusíte zadávat její celý název včetně části "http://". Chcete-li navštívit stránku "http://www.lenovo.com", stačí do adresního řádku zadat "www.lenovo.com" a klepnout na ikonu  $\Theta$ .

- **· Klíčová slova pro vyhledávání** Webové stránky lze vyhledávat také zadáním klíčového slova do adresního řádku. Vyhledávač můžete nastavit v části : > Nastavení > Vyhledávač.
- **Přidání nové webové stránky**

Klepnutím na možnost  $\cdot$  > **Nová karta** přidáte novou kartu s webovou stránkou. Klepnutím na možnost : > Nová anonymní karta můžete navštívit webovou stránku, aniž byste zanechali po návštěvě stopy.

- **Sdílení webové stránky** Klepněte na možnost  $\cdot$  > Sdílet..., zvolte kanál, přes který chcete stránku sdílet.
- **zobrazit historii webových stránek**

Klepnutím na možnost > **Historie** zobrazíte historii webových stránek.

- **· Zavření webové stránky** Klepnutím na ikonu  $\times$  zavřete kartu s webovou stránkou.
- **Obnovení webové stránky** Klepnutím na ikonu  $G$  aktualizujete webovou stránku. Klepnutím na ikonu  $\leftarrow$  se vrátíte na předchozí webovou stránku. Klepnutím na ikonu  $\rightarrow$  přejdete na další webovou stránku.

## Ukládání webových stránek

Obrázky a webové stránky můžete ukládat do interního úložiště v zařízení.

- **Ukládání obrázků** Stiskněte a podržte obrázek, poté klepněte na možnost Stáhnout obrázek. **Ukládání webových stránek do záložek**
- Klepnutím na ikonu  $\mathbf{\hat{x}}$  přidáte webovou stránku do části Záložky. Klepnutím na možnost > **Záložky** zobrazíte seznam záložek.

## Nastavení předvoleb usnadnění

Upravte měřítko textu nebo aktivujte zvětšení webové stránky.

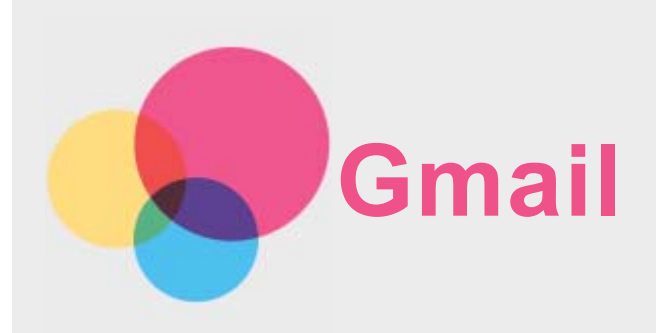

Pokud je zařízení připojeno k bezdrátové síti, můžete odesílat a přijímat e-maily. Chcete-li spustit aplikaci Gmail, přejděte do části Gmail.

## Nastavení účtu Gmail

Pokud máte účet Gmail, můžete se k němu přihlásit. Pokud jej nemáte, budete si muset účet Gmail vytvořit. Případně se můžete přihlásit s e-mailovými účty od jiných společností.

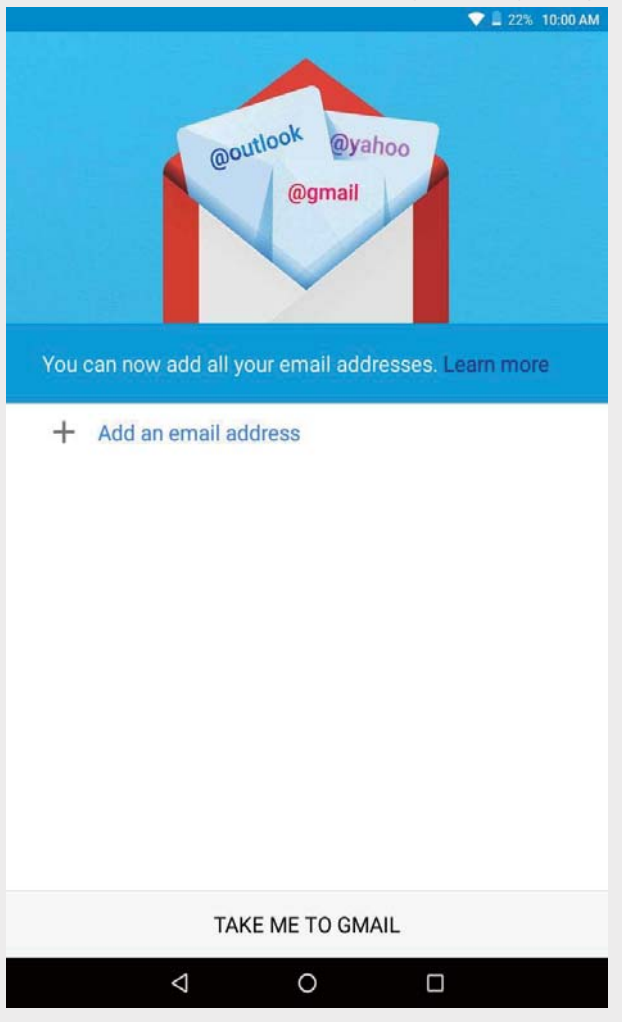

## Používání Gmailu

Po nastavení účtu Gmail můžete pomocí aplikace Gmail odesílat a přijímat e-maily.

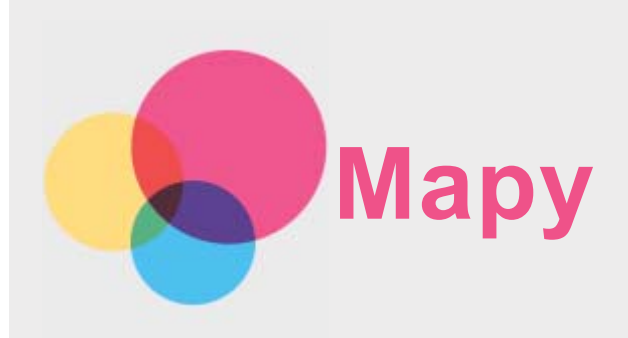

Než budete moci začít používat aplikaci Mapy, je třeba vybrat následující nastavení. Klepněte na možnost  $\bigoplus$  > **Nastavení > Poloha** a povolte přístup k poloze pro aplikace Google.

## Vyhledání místa

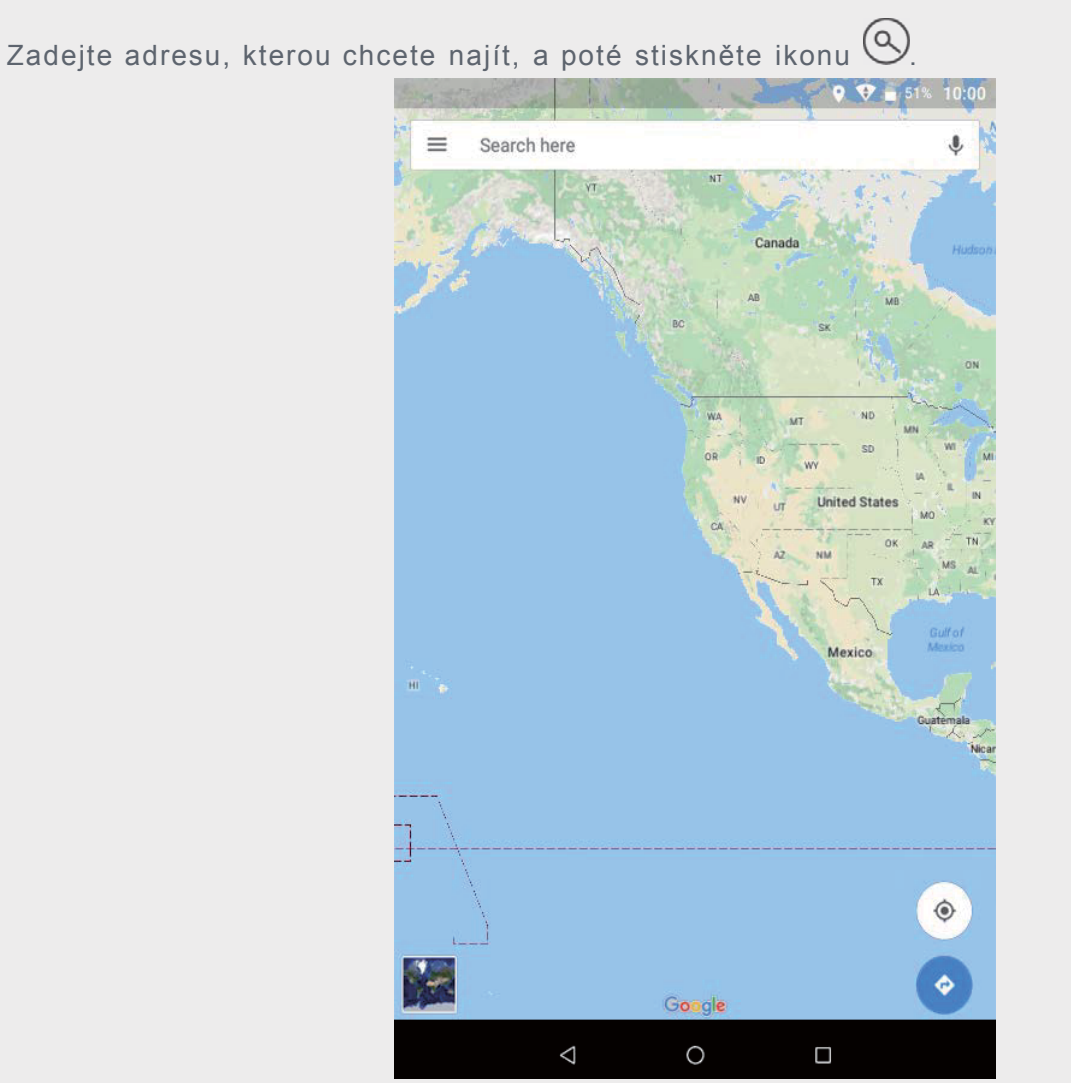

Můžete také klepnout na ikonu  $\P$  a poté požadovanou adresu vyslovit.

## Aktuální poloha

Klepnutím na ikonu  $\hat{\Phi}$  zobrazíte aktuální polohu.

Klepnutím na možnost **Explore around you** zkontrolujete, co se nachází ve vašem okolí.

## Plánování trasy

Klepněte na ikonu  $\bullet$  a zadejte adresy "Vaše poloha" a "Zvolte cíl", případně jako výchozí

bod zvolte možnost "Vaše poloha". Poté zvolte režim cesty.

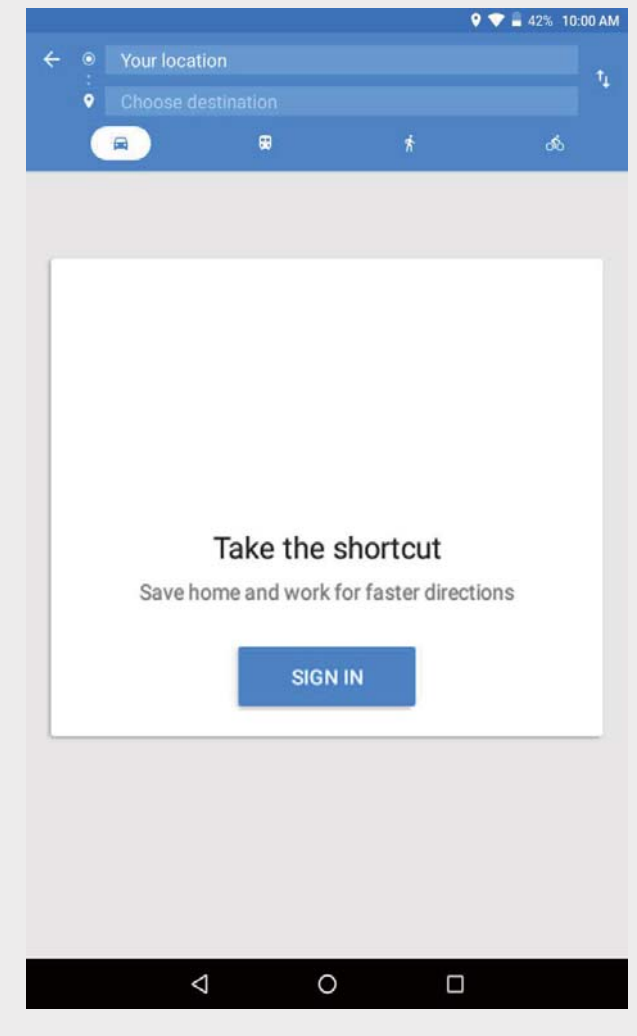

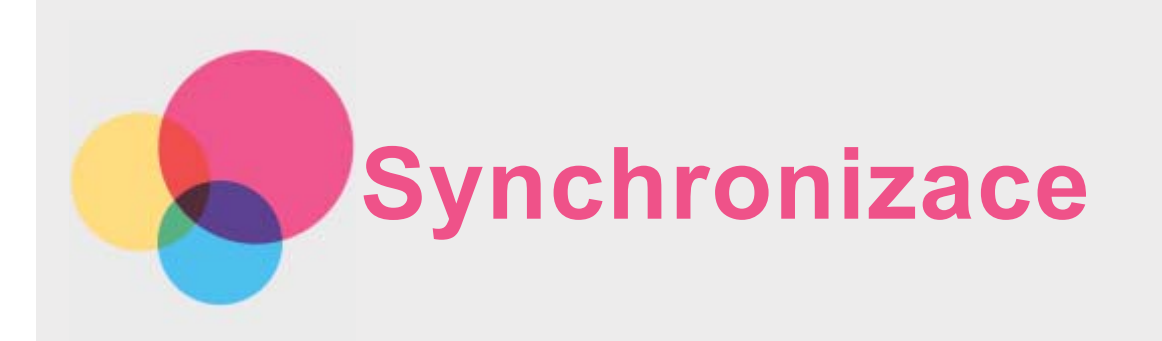

Mezi zařízením a počítačem můžete přenášet data, jako jsou například hudba, obrázky, videa, dokumenty, soubory balíčků aplikací Android (APK) atd.

## Propojení zařízení a počítače

Propojte zařízení a počítač kabelem USB.

Pokud potáhnete prstem dolů z horní části obrazovky, zobrazí se na liště oznámení "USB na  $D\check{r}$ enos souborů".

Další možnosti zobrazíte klepnutím na "USB na přenos souborů".

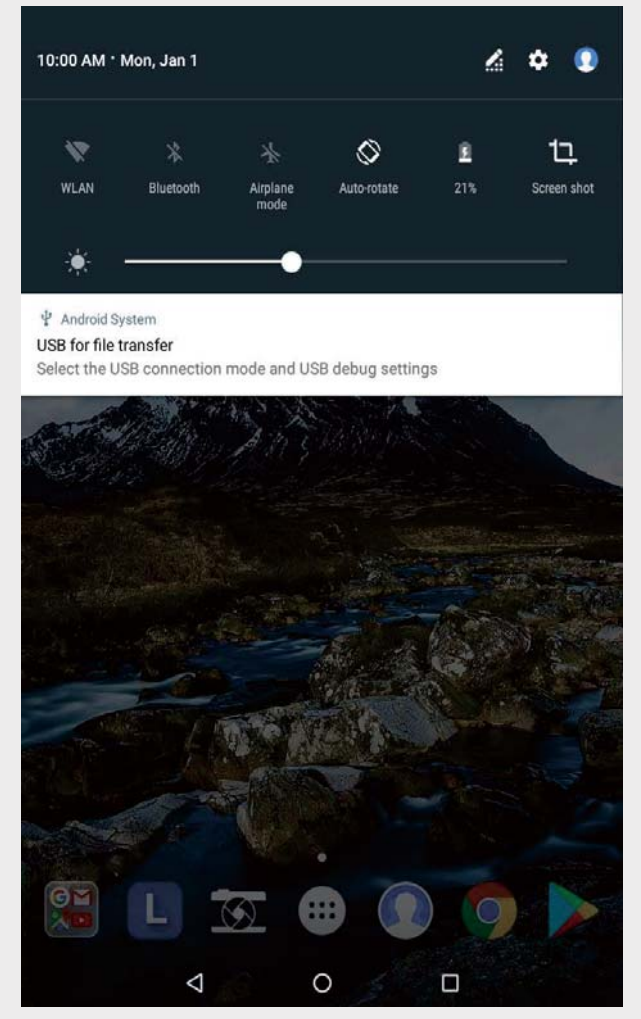

## Výběr režimu připojení k počítači

Můžete vybrat jednu z následujících možností:

- Zařízení pro média (MTP): Tento režim vyberte, pokud chcete mezi tabletem a počítačem přenést mediální soubory, jako například fotografie, videa nebo vyzváněcí tóny.
- **· Fotoaparát (PTP)**: Tento režim vyberte, pokud chcete mezi tabletem a počítačem pouze přenést fotografie a videa.
- **Nabíjení**: Tento režim vyberte, pokud chcete telefon jen nabít.

· MIDI: Tento režim vyberte, pokud chcete používat aplikace MIDI na vašem zařízení tak, aby fungovaly se softwarem MIDI v počítači.

#### Instalace souborů APK

Postupujte následovně:

- · Nastavte zařízení tak, aby umožňovalo instalaci aplikací získaných z neznámých zdrojů.
- Klepněte na možnost (iii) > Nastavení > Zabezpečení, klepněte na možnost Neznámé zdroje a klepněte na tlačítko OK.
- · Soubor APK zkopírujte z počítače do zařízení v režimu "Zařízení pro média (MTP)".
- · Otevřete kategorii Aplikace v aplikaci Správce souborů.

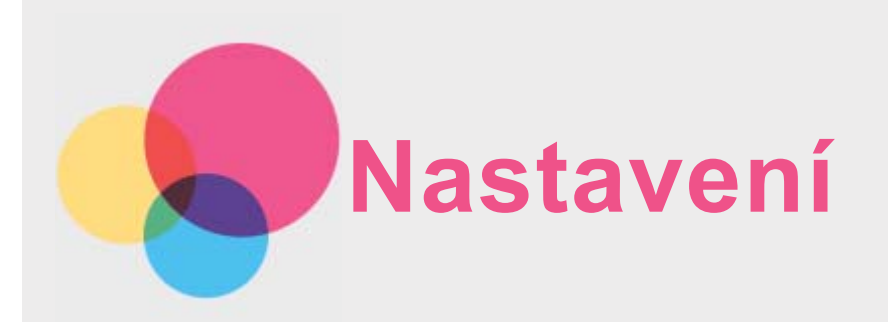

## Nastavení

. Klepněte na možnost  $\bigoplus$  > **Nastavení**. Pokud v zařízení nastavujete jakékoli jiné funkce (kromě funkcí Naplánovat zapnutí/vypnutí), otevřete domovskou obrazovku nastavení tahem prstu přes obrazovku doprava.

## Jazyky a zadávání

- . Klepněte na možnost  $\overset{\cdots}{\cdots}$  > **Nastavení** > **Jazyky a zadávání** > **Jazyky** > **Přidat jazyk**.
- Vyberte jazyk, který chcete přidat.
- · Přetáhněte přidaný jazyk na první řádek.

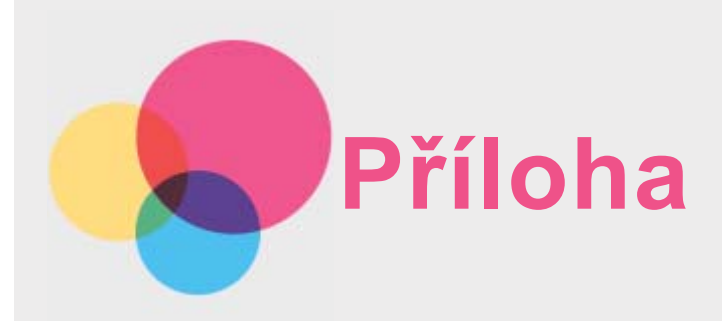

## Důležité bezpečnostní a manipulační informace

Aby nedošlo k újmě na zdraví, poškození majetku nebo náhodnému poškození vašeho zařízení, přečtěte si před jeho používáním všechny informace uvedené v této části. Další tipy, které vám pomohou se zařízením bezpečně pracovat, najdete na stránce: http://www.lenovo.com/safety.

#### Se zařízením zacházejte opatrně

Zařízení neupusťte, neohýbejte, nepropichujte, nevkládejte do něj cizí předměty ani na něj nepokládejte těžké předměty. Mohlo by dojít k poškození citlivých komponent uvnitř. Obrazovka vašeho zařízení je vyrobena ze skla. Sklo se může rozbít, pokud zařízení spadne na tvrdý povrch, je vystaveno velkému nárazu nebo tlaku těžkého předmětu. Pokud sklo praskne nebo se z něi kus odštípne, nedotýkejte se rozbitého skla ani se ho nesnažte ze zařízení odstranit. Okamžitě přestaňte zařízení používat a vyžádejte si od technické podpory Lenovo informace o opravě, výměně nebo likvidaci.

Zařízení nepoužívejte v blízkosti zdrojů vysokých teplot nebo vysokého napětí, jako jsou elektrické spotřebiče, elektrická topná tělesa nebo elektrické vařiče. Aby nedošlo k poškození zařízení, používejte jej pouze při teplotě od 0 °C do 40 °C (lze skladovat při teplotě od -20 °C  $do 60°C$ ).

Nevystavujte zařízení vodě, dešti, extrémní vlhkosti, potu ani jiným tekutinám.

#### Zařízení nerozebírejte ani jej neupravujte

Vaše zařízení je uzavřená jednotka. Neobsahuje žádné díly, jež by koncový uživatel mohl opravit. Veškeré vnitřní opravy musí provádět specializovaný servis s autorizací od společnosti Lenovo nebo technik autorizovaný společností Lenovo. Pokus o otevření nebo úpravu vašeho zařízení bude mít za následek zánik záruky.

#### Upozornění k vestavěné dobíjecí baterii

Nepokoušeite se vyměnit vnitřní dobíjecí lithium-jontovou (Li-jon) baterii. V případě výměny baterie za nesprávný typ hrozí nebezpečí výbuchu. Ohledně výměny se obraťte na podporu Lenovo.

#### Upozornění na plastové sáčky

#### NFREZPEČÍ·

Plastové sáčky mohou být nebezpečné. Plastové sáčky ukládejte mimo dosah dětí a batolat, abyste zabránili nebezpečí udušení.

#### Informace o adaptéru

· Chraňte zařízení a napájecí adaptér před vlhkostí. Nedovolte, aby bylo zařízení ponořeno do vody, ani ho neponechávejte tam, kde by s vodou nebo jinými tekutinami mohlo přijít do kontaktu.

**• Nabíjejte pouze povoleným způsobem.** 

Poznámka: Používejte pouze standardní napájecí adaptéry Lenovo. Použití napájecích adaptérů jiných výrobců ovlivní rychlost nabíjení, nabíjení nebude probíhat normálně a může hrozit poškození zařízení.

- Zapojte standardní napájecí adaptér do vhodné elektrické zásuvky.
- Pomocí standardního datového kabelu USB můžete zařízení připojit k počítači nebo k zařízení kompatibilnímu s rozhraním USB 2.0 nebo vyšším.

Nabíjecí zařízení se mohou při běžném provozu zahřívat. Zajistěte, aby byl prostor kolem nabíjecího zařízení dostatečně odvětráván. V následujících případech nabíjecí zařízení odpojte:

- Nabíjecí zařízení bylo vystaveno dešti, tekutinám nebo nadměrné vlhkosti.
- Nabíjecí zařízení vykazuje známky fyzického poškození.
- Chcete-li nabíjecí zařízení vyčistit.

#### **Varování:**

Společnost Lenovo není zodpovědná za výkon nebo bezpečnost produktů, které **nevyrobila nebo neschválila. Používejte pouze napájecí adaptéry a baterie schválené** společností Lenovo.

#### Upozornění na použití s vysokou hlasitostí

Varování: Dlouhodobé vystavení hlasitému zvuku z libovolného zdroje může poškodit váš sluch. Čím je zvuk hlasitější, tím kratší doba stačí k poškození sluchu. Jak si sluch chránit:

- Omezte dobu používání náhlavní soupravy nebo sluchátek s vysokou hlasitostí.
- Nikdy nezvyšuite hlasitost za účelem přehlušení ruchu z okolí.
- Snižte hlasitost, pokud neslyšíte mluvit osoby ve vašem okolí.

Pokud pociťujete problémy se sluchem, např. pocit tlaku nebo plnosti v uších, zvonění v uších. nebo slyšíte řeč zastřeně, měli byste zařízení přestat poslouchat prostřednictvím náhlavní soupravy nebo sluchátek a nechat si vyšetřit sluch.

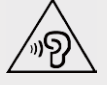

#### Bezpečnostní pokyny pro rodiče a dospělý dohled

Mobilní zařízení není hračka. Není doporučeno, aby si s ním hrály děti mladší 3 let. Podobně jako v případě všech elektrických výrobků by měla být při používání tohoto výrobku a manipulaci s ním dodržována určitá opatření snižující riziko úrazu elektřinou. Pokud rodiče dovolí dětem starším 3 let zařízení používat, musí dítě upozornit na možné nebezpečí vyplývající z používání mobilního zařízení a manipulace s ním.

Rodiče musí pravidelně kontrolovat, zda mobilní zařízení (včetně napájecího adaptéru a případných malých dílů) není poškozeno. Pravidelně toto mobilní zařízení kontrolujte, abyste se ujistili, že řádně funguje a že je jeho použití dětmi bezpečné.

#### Při použití zařízení v motorovém vozidle nebo na kole dávejte pozor

Vaše bezpečí a bezpečí ostatních je vždy na prvním místě. Dodržujte zákony, Místní zákony a nařízení mohou určovat možnosti použití přenosných elektronických zařízení, jakým je vaše zařízení, při řízení motorového vozidla nebo při jízdě na kole.

#### Likvidaci provádějte v souladu s místními zákony a nařízeními

Zařízení na konci jeho životnosti nerozbíjejte, nespalujte, neponořujte do vody ani ho nelikvidujte žádným jiným způsobem, než jaký stanovují místní zákony a nařízení. Některé vnitřní části obsahují látky, jež mohou při nesprávné likvidaci explodovat, vytéci nebo poškodit životní prostředí.

Další informace naidete v části "Informace týkající se životního prostředí a recyklace".

#### Zařízení a jeho příslušenství uchovávejte mimo dosah malých dětí

Vaše zařízení obsahuje malé části, jimiž by se malé děti mohly udusit. Skleněná obrazovka se navíc může rozbít nebo prasknout, pokud by bylo zařízení upuštěno nebo hozeno na tvrdý povrch.

#### Chrañte svá data a software

Neodstraňuite neznámé soubory ani neměňte názvy souborů a adresářů, které iste sami nevytvořili, jinak může dojít k selhání softwaru vašeho zařízení.

Uvědomte si, že pokud přistupujete k síťovým prostředkům, může být vaše zařízení vystaveno počítačovým virům, hackerům, spywaru a dalším škodlivým činnostem, které mohou vaše zařízení, software a data poškodit. Zajištění přiměřené ochrany v podobě aktualizovaných bran firewall, antivirových programů a softwaru proti spywaru je vaše odpovědnost. Udržuite elektrické spotřebiče v bezpečné vzdálenosti od vašeho zařízení. Patří mezi ně elektrické ventilátory, rádia, reproduktory s vysokým výkonem, klimatizační zařízení a mikrovlnné trouby. Silná magnetická pole vytvářená těmito zařízeními mohou poškodit obrazovku a data na zařízení.

#### Uvědomte si, že vaše zařízení generuje teplo

Když je zařízení zapnuté nebo když se dobíjí baterie, některé části se mohou zahřívat. Dosažená teplota závisí na rozsahu systémové aktivity a na úrovni nabití baterie. Dlouhodobý kontakt s tělem, dokonce i přes oděv, může být nepříjemný, nebo dokonce způsobit popáleniny. Vyvarujte se dlouhodobějšího kontaktu rukou, klína nebo jakékoli jiné části těla s horkou částí zařízení.

## Upozornění na elektrické vyzařování

#### Prohlášení o shodě s FCC

Toto zařízení bylo testováno a splňuje omezení pro digitální zařízení třídy B v souladu s částí 15 pravidel FCC. Tato omezení jsou navržena tak, aby v obytných prostředích poskytovala rozumnou míru ochrany před škodlivým rušením. Toto zařízení generuje, využívá a může vyzařovat energii na rádiových frekvencích, a pokud není nainstalováno a používáno v souladu s pokyny, může způsobovat škodlivé rušení rádiové komunikace. Není však zaručeno, že v konkrétní situaci nebude k rušení docházet. Pokud toto zařízení způsobuje škodlivé rušení příjmu rádiového nebo televizního signálu, což lze zjistit vypnutím a zapnutím zařízení, pak je uživateli doporučeno napravit rušení jedním nebo několika z následujících opatření.

- · Změna směru nebo polohy antény přijímače.
- · Zvětšení vzdálenosti mezi zařízením a přijímačem.
- · Připojení zařízení do zásuvky v jiném obvodu, než do kterého je připojen přijímač.
- Žádost o asistenci autorizovaného prodejce nebo servisního technika.

Společnost Lenovo není zodpovědná za žádné rušení rádiového nebo televizního signálu způsobené neoprávněnými změnami nebo úpravami tohoto zařízení. Neoprávněné změny nebo úpravy zařízení mohou zrušit oprávnění uživatele provozovat toto zařízení.

Toto zařízení odpovídá části 15 pravidel FCC. Jeho provoz je podmíněn splněním dvou následujících podmínek: (1) toto zařízení nesmí způsobovat škodlivé rušení a (2) toto zařízení musí být odolné vůči jakémukoli přijímanému rušení včetně rušení, které může způsobit nežádoucí funkci.

Odpovědná strana: Lenovo (Spojené státy) Incorporated 1009 Think Place - Building One Morrisville, NC 27560 Telefon: 1-919-294-5900

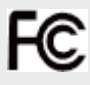

#### Upozornění IC

Toto zařízení splňuje normu(y) RSS pro zařízení, pro která není nutná licence, úřadu Industry Canada. Jeho provoz je podmíněn splněním dvou následujících podmínek:

(1) Toto zařízení nesmí způsobovat rušení a

(2) toto zařízení musí být odolné vůči jakémukoli rušení, včetně rušení, které může způsobit nežádoucí funkci zařízení.

Le présent appareil est conforme aux CNR d'Industrie Canada applicables aux appareils radio exempts de licence. L'exploitation est autorisée aux deux conditions suivantes:

(1) l'appareil ne doit pas produire de brouillage, et

(2) l'utilisateur de l'appareil doit accepter tout brouillage radioélectrique subi, même si le brouillage est susceptible d'en compromettre le fonctionnement.

#### Evropská unie – Shoda se směrnicí o elektromagnetické kompatibilitě

Tento produkt je v souladu se všemi požadavky a základními normami, které platí pro směrnici Evropské rady 1999/5/ES. Směrnice Evropské rady 1999/5/ES zůstává v platnosti v přechodném období směrnice Evropské rady 2014/53/EU až do 12. června 2017. Společnost Lenovo nenese odpovědnost za žádné nesplnění bezpečnostních požadavků vyplývající z nedoporučených úprav tohoto produktu, včetně instalace přídavných karet od jiných výrobců. Tento produkt byl testován a splnil omezení pro informačně technologická zařízení emisní třídy B podle evropského standardu EN 55022. Omezení pro zařízení třídy B byla odvozena tak. aby v obvyklých obytných prostředích poskytovala rozumnou míru ochrany před rušením licencovaných komunikačních zařízení.

#### **EU contact: Lenovo, Einsteinova 21, 851 01 Bratislava, Slovakia**

#### Německá vyhláška o shodě s emisní třídou B

#### **Deutschsprachiger EU Hinweis:**

Hinweis für Geräte der Klasse B EU-Richtlinie zur Elektromagnetischen Verträglichkeit Dieses Produkt entspricht den Schutzanforderungen der EU-Richtlinie 2014/30/EU (früher 2004/108/EC) zur Angleichung der Rechtsvorschriften über die elektromagnetische Verträglichkeit in den EU-Mitgliedsstaaten und hält die Grenzwerte der Klasse B der Norm gemäß Richtlinie. Um dieses sicherzustellen, sind die Geräte wie in den Handbüchern beschrieben zu installieren und zu betreiben. Des Weiteren dürfen auch nur von der Lenovo empfohlene Kabel angeschlossen werden. Lenovo übernimmt keine Verantwortung für die Einhaltung der Schutzanforderungen, wenn das Produkt ohne Zustimmung der Lenovo verändert bzw. wenn Erweiterungskomponenten von Fremdherstellern ohne Empfehlung der Lenovo gesteckt/eingebaut werden.

#### **Deutschland:**

Einhaltung des Gesetzes über die elektromagnetische Verträglichkeit von Betriebsmitteln Dieses Produkt entspricht dem "Gesetz über die elektromagnetische Verträglichkeit von Betriebsmitteln" EMVG (früher "Gesetz über die elektromagnetische Verträglichkeit von Geräten"). Dies ist die Umsetzung der EMV EU-Richtlinie 2014/30/EU (früher 2004/108/EWG) in der Bundesrepublik Deutschland.

Zulassungsbescheinigung laut dem Deutschen Gesetz über die elektromagnetische Verträglichkeit von Betriebsmitteln, EMVG vom 20. Juli 2007 (früher Gesetz über die elektromagnetische Verträglichkeit von Geräten), bzw. der EMV EU Richtlinie 2014/30/EU (früher 2004/108/EC), für Geräte der Klasse B.

Dieses Gerät ist berechtigt, in Übereinstimmung mit dem Deutschen EMVG das EG-Konformitätszeichen - CE - zu führen. Verantwortlich für die Konformitätserklärung nach Paragraf 5 des EMVG ist die Lenovo (Deutschland) GmbH. Meitnerstr. 9. D-70563 Stuttgart. Informationen in Hinsicht EMVG Paragraf 4 Abs. (1) 4:

Das Gerät erfüllt die Schutzanforderungen nach EN 55024 und EN 55022 Klasse B.

#### Japonská vyhláška VCCI o shodě s emisní třídou B

この装置は、クラスB情報技術装置です。この装置は、家庭環境で使用することを目的としています が、この装置がラジオやテレビジョン受信機に近接して使用されると、受信障害を引き起こすことが あります。取扱説明書に従って正しい取り扱いをして下さい。VCCI-B

Japonské prohlášení o shodě pro výrobky, které se zapojují do sítě s jmenovitým proudem menším nebo rovným 20 A na fázi

日本の定格雷流が 20A/相 以下の機器に対する高調波雷流規制 高調波電流規格 JIS C 61000-3-2 滴合品

#### Informace týkající se životního prostředí, recyklace a likvidace

#### Obecné prohlášení o recyklaci

Společnost Lenovo vybízí vlastníky informačně technologického (IT) zařízení k odpovědné recyklaci již nepotřebných zařízení. Společnost Lenovo nabízí množství programů a služeb, jejichž cílem je pomoci vlastníkům zařízení při recyklaci jejich IT produktů. Další informace o recyklaci produktů Lenovo naleznete na webové stránce http://www.lenovo.com/recycling.

Důležité informace o baterii a nařízení OEEZ

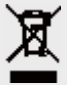

Baterie a elektrická a elektronická zařízení označená symbolem přeškrtnutého konteineru na kolečkách se nesmějí likvidovat jako netříděný komunální odpad. Baterie a odpad z elektrických a elektronických zařízení (OEEZ) je třeba separovat prostřednictvím sběrných dvorů dostupných zákazníkům, ve kterých se zařízení a baterie sbírají, recyklují a zpracovávají. Pokud je to možné, ještě před umístěním zařízení OEEZ do sběru odpadu vyjměte a izolujte baterie z odpadu OEEZ. Sběr baterií je nutno provádět odděleně prostřednictvím systému, který je k dispozici za účelem vracení, recyklace a správného zpracování baterií a akumulátorů.

Informace pro jednotlivé země jsou dostupné na webové stránce http://www.lenovo.com/recycling.

#### Informace o recyklaci baterií pro Brazílii

#### Declarações de Reciclagem no Brasil

Descarte de um Produto Lenovo Fora de Uso Equipamentos elétricos e eletrônicos não devem ser descartados em lixo comum, mas enviados à pontos de coleta, autorizados pelo fabricante do produto para que sejam encaminhados e processados por empresas especializadas no manuseio de resíduos industriais, devidamente certificadas pelos orgãos ambientais, de acordo com a legislação local. A Lenovo possui um canal específico para auxiliá-lo no

descarte desses produtos. Caso você possua um produto Lenovo em situação de descarte, ligue para o nosso SAC ou encaminhe um e-mail para: reciclar@lenovo.com, informando o modelo, número de série e cidade, a fim de enviarmos as instruções para o correto descarte do seu produto Lenovo.

#### Informace o recyklaci pro Japonsko

Informace o recyklaci a likvidaci pro Japonsko jsou dostupné na této webové stránce: http://www.lenovo.com/recycling/japan.

#### Informace o recyklaci pro Indii

Informace o recyklaci a likvidaci pro Indii jsou dostupné na této webové stránce: http://www.lenovo.com/social\_responsibility/us/en/sustainability/ptb\_india.html.

#### Recyklační značka baterií

• Informace o recyklaci baterií pro Tchaj-wan

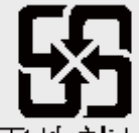

廢電池請回收

Informace o recyklaci baterií pro USA a Kanadu

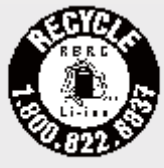

#### US & Canada Only

Informace o recyklaci baterií pro Evropskou unii EU

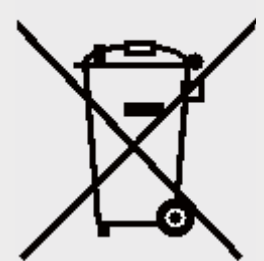

## Informace o modelu ENERGY STAR

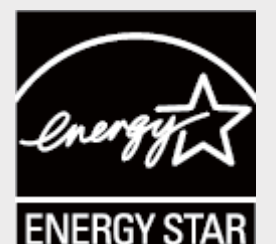

ENERGY STAR® je společný program organizace U.S. Environmental Protection Agency a Ministerstva energetiky USA, jehož cílem je úspora finančních prostředků a ochrana životního prostředí využíváním produktů a metod efektivních z hlediska využití energie.

Společnost Lenovo je hrdá, že svým zákazníkům může nabízet produkty splňující podmínky programu ENERGY STAR. Na počítači nebo v rozhraní pro nastavení napájení můžete nalézt značku ENERGY STAR. Tablety Lenovo s následujícím modelovým názvem nesoucí značku ENERGY STAR, byly vyrobeny tak, aby splňovaly kritéria programu ENERGY STAR pro tablety, což bylo testy ověřeno.

**Lenovo TB-8304F** a **Lenovo TB-8304F1**

Používáním produktů splňujících kritéria programu ENERGY STAR a využíváním výhod funkcí pro řízení napájení vašeho tabletu můžete snížit spotřebu elektrického proudu. Snížená spotřeba elektřiny může přispět k potenciálním úsporám, čistějšímu životnímu prostředí a snížení emisí skleníkových plynů.

Další informace o programu ENERGY STAR naleznete na webové stránce: http://www.energystar.gov.

## Oznámení o exportní klasifikaci

Tento produkt podléhá administrativním nařízením Spojených států o exportu (Export Administration Regulations, EAR) a má tržní číslo (Export Classification Control Number, ECCN) 5A992.c. Produkt smí být opakovaně exportován do jakékoli země vyjma zemí, na které je uvaleno embargo a které jsou uvedeny v seznamu zemí EAR E1.

## Řešení problémů

Při instalaci aplikace se zobrazí zpráva o nedostatku paměti

Uvolněte paměť a zkuste aplikaci nainstalovat znovu.

#### Dotyková obrazovka nefunguje nebo nereaguje

Stiskněte tlačítko napájení přibližně na 10 sekund, dokud se zařízení nevypne. Poté zařízení znovu zapněte normálním způsobem.

#### Zařízení se nezapne nebo dojde k selhání systému

Nechte baterii půl hodiny nabíjet a poté stiskněte a přibližně na 10 sekund podržte tlačítko napájení, dokud se zařízení nevypne. Poté zařízení znovu zapněte normálním způsobem.

#### Zařízení nemá přístup k internetu prostřednictvím bezdrátové sítě

Restartujte bezdrátový router nebo přejděte do části Nastavení a restartujte síť WLAN.

#### Zařízení nelze probudit z režimu spánku

Stiskněte tlačítko napájení přibližně na 10 sekund, dokud se zařízení nevypne. Poté zařízení znovu zapněte normálním způsobem.